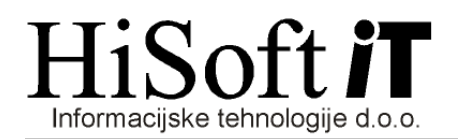

## **POSTOPEK OBRAČUNA PLAČ**

**1.** Z ukazom *Delo->Glavni parametri* dobimo formo, kjer nastavimo parametre za obračun plače. Podatki za tekoči mesec obračuna se samodejno prepišejo iz zadnjega vnešenega meseca. Nanovo vpišemo samo podatek o *mesečnem noramtivu ur, posebnem mesečnem noramtivu ur, najnižji osnovi za plačilo prispevkov, minimalni plači, postavki za prehrano in ceni bencina*, če so ti podatki glede na prejšnji mesec spremenjeni.

Če za izbrano podjetje še nimate vpisanih tarifnih skupin, potem se postavite na vnos *Šifra trf.* 

skupine in s pritiskom na tipko F4 ali pa na gumb **in kultana**, ki se nahaja poleg vnosa, pokličete formo za vnos nove tarifne skupine. Šifra tarifne skupine naj bo dvomestna, npr. 01, 02, 03, itd . Potem ko ste ustvarili novo tarifno skupino, v vnose z opisi *Razred 1, Razred 2, ..., Razred18* vpišete vse različne bruto osnove, ki nastopajo v izbranem podjetju.

## **2.** *Vnos koeficentov za delavce*:

Koeficiente za delavca vpišete samo pred prvim obračunom plače, pozneje se koeficienti samodejno prepišejo iz predhodnega v tekoči mesec. Postopek vnosa:

- Iz munuja izberite *Delo -> Koeficienti delavcev*.
- Na vnosu *Šifra delavca* s tipko F3 oziroma klikom za gumb **0.** poleg vnosa dobimo šifrant delavcev, iz katerega izberemo delavca, za katerega bomo vnašali podatke. Lahko pa tudi v vnos vpišete ime oz. priimek delavca in program vam ponudi seznam, iz katerega izberete ustreznega delavca.
- Najpogosteje vpišemo vrednosti v naslednje vnose:
	- o *Prevoz na delo***:** vpišemo ceno dnevne vozovnice oz. število kilometrov, ki jih delavec prevozi od doma do podjetja in nazaj domov.
	- o *Prehrana:* vpišemo dnevni znesek za prehrano, če se ta razlikuje od zneska, ki smo ga vpisali v glavne parametre.
	- o *Tarifni razred in skupina:* Najprej vpišemo ali pa s tipko F3 izberemo tarifno skupino, ki smo jo določili za podjetje, potem nam program ponudi seznam tarifnih razredov, iz katerega izberemo ustrezno bruto osnovo za delavca.
	- o *Razred obračuna:* Za razred obračuna običajno izberemo razred, ki smo ga določili za obračun plače.
- S klikom na gumb *Shrani* shranimo vpisane nastavitve.

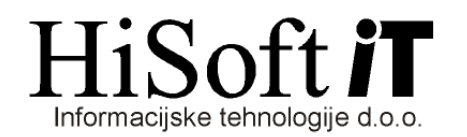

**3.** V obračun plače gremo z ukazom *Delo->Obračun prejemkov->Plače in deljene plače*. Dobimo formo, ki je prikazana na naslednji sliki:

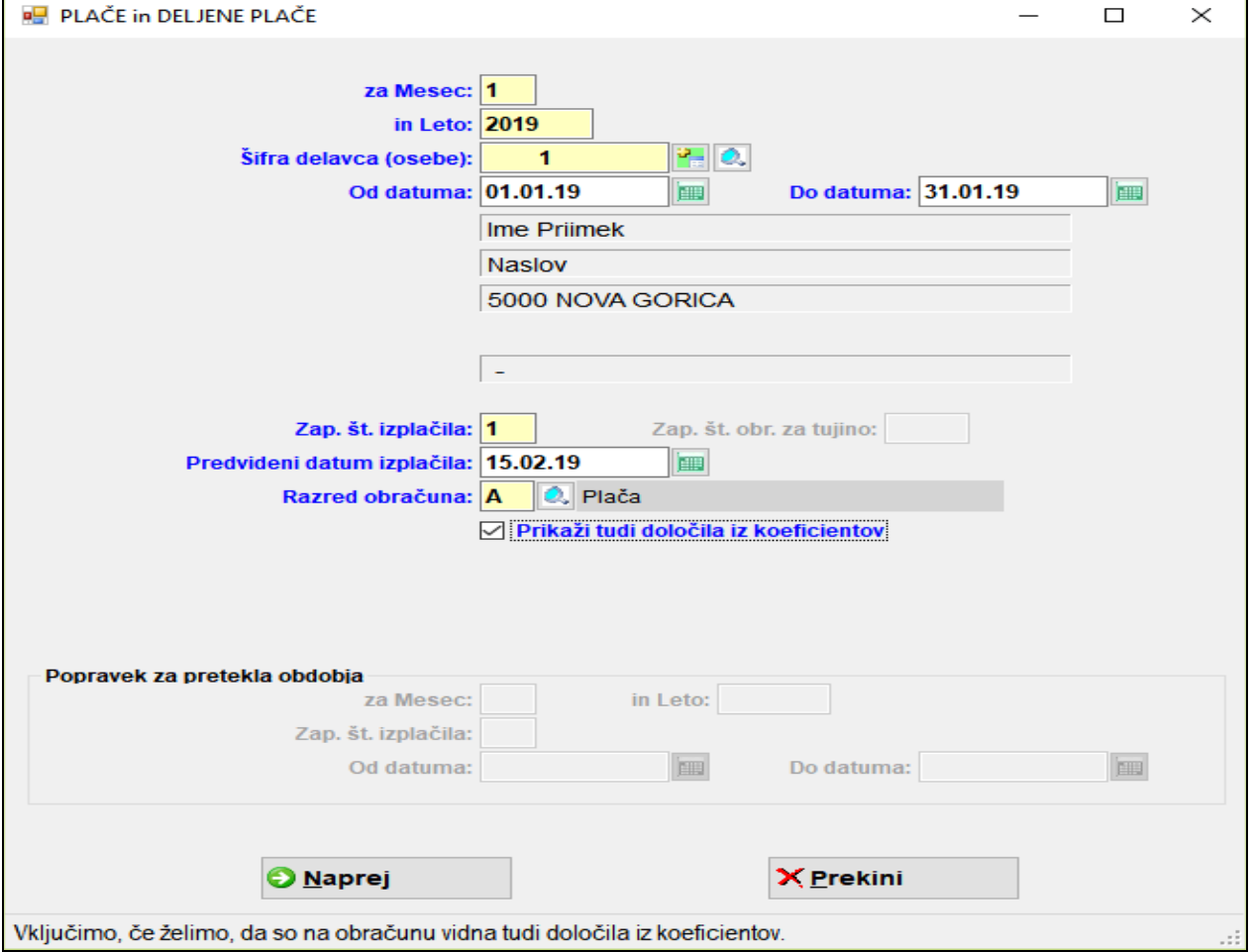

- **4.** Za pripravo REK-obrazca izberete *Izpisi->za FURS, AJPES, PLAČILNI PROMET->Obrazec REK-1, Individulani REK*.
- **5.** Plačilne naloge pripravite pod *Izpisi->za FURS, AJPES, PLAČILNI PROMET->PLAČILNI NALOGI.*
- **6.** Za izpis obrazca 1-ZAP/M izberete *Izpisi->za FURS, AJPES, PLAČILNI PROMET->Obrazec 1- ZAP/M.*